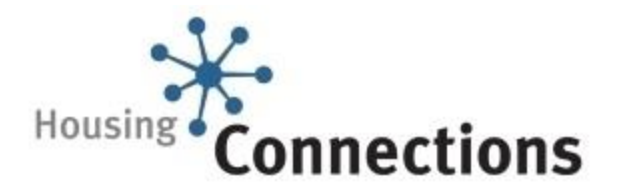

# **How to Update Your Housing Choices**

**Remember:** In order to update online you need your password. In order to create your password you need your P.I.N.

## **Online: To add a housing choice:**

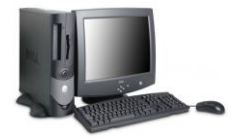

- **1.** Go to [www.housingconnections.ca.](http://www.housingconnections.ca/) Select *Application Update* from the *Quick Links* on left side of the screen and click on *Registered User*
- **2.** Enter your application number and password (not your P.I.N.) and click *Log in*.
- **3.** Click on *Housing Choices,* then click on *Add/Change*. The zones for the housing choices you have already selected will be highlighted.
- **4.** Click on the zone you want to view. The unit size you are eligible for will display in the upper right corner of the screen. Select a unit size or sizes.
- **5.** Click on the map number you want to add.
- **6.** Click *Add.* The housing choices you added will display in the listing at the bottom of the screen.If a housing choice for this provider is already on your file, the choice you just added will get the date you first added this provider. A green circle will appear around the selections you have made.
- *7.* Scroll down and click *Accept Changes* to save your updated choices.

#### **If you want to add Rent Supplement buildings to your housing choices, add the Rent Supplement sub zone.**

### **To delete a housing choice:**

Click on the box to the left of the development listed. When the checkmark appears in this box, click on *Delete Selected* to delete the housing choice.

**Remember:** In order to update by phone you need your P.I.N.

**By phone: Use our automated telephone system** at 416-397-7400. When prompted, press '*2*' to indicate that you have an existing application number.

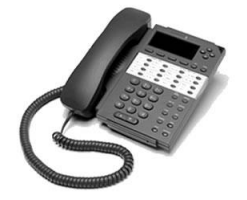

- **Enter your application number and your PIN**
- **Press '***1*' to update your housing choices
- **Press '3' to add a building using map numbers, or**
- **Press '4' to remove a building using map numbers.**

You may also make changes to your housing choices by fax at 416-397 -7401; by speaking with a phone representative at 416-397 -7400 (press *'0'* when prompted); or by visiting our Resource Centre at 176 Elm Street.